## Instructions for Requesting Chemical Waste Disposal

The Division of Research Safety uses web-based software for chemical waste management, including pickup requests. Access the tool from the <u>DRS web site</u> by selecting **Waste Management > Request a Waste Pickup > Chemical Waste**.

To begin your request:

- 1. Click the **Illinois Sign On** button in the left column of the page. Log in with your NetID and password.
- Click the New pickup request button or place your cursor over the Waste option (on the left) and select Waste > Waste Disposal Services > Pickup Request then click the Add button.
- 3. On the Pickup Request page, complete all of the fields from **Requester's Phone** through **Waste Location (Building and Room)**.

|                           | Pickup Request                                                                                                    |                                                                                                    | Cols Records Navigate Actions                                                                            |  |  |  |
|---------------------------|----------------------------------------------------------------------------------------------------|----------------------------------------------------------------------------------------------------|----------------------------------------------------------------------------------------------------|--|--|--|
| QUICK START               | NetID: EMSTEST<br>Requester's Last Name: TESSTLASTNAME<br>Requester's Phone:format: xxx-xxx-xxx<br>Department:<br>Waste Location - Bldg: | Request #: 49362  First Name: TESTFIRSSTNAME  x Supervisor:  Function:  Room: Special Instructions | Date: 5/8/2017<br>Request Status: IN PROGRESS<br>Compl. Date:<br>Approval Status: PENDING<br>Print Label |  |  |  |
| d <sup>®</sup> Settings → |                                                                                                    |                                                                                                    |                                                                                                    |  |  |  |
|                           |                                                                                                    |                                                                                                    |                                                                                                    |  |  |  |
|                           | Total number of Items: Update Employee Information: 🗹                                                                                    |                                                                                                    |                                                                                                    |  |  |  |
|                           | ITEMS                                                                                                    |                                                                                                    |                                                                                                    |  |  |  |
|                           | Item No. UI # Chemical                                                                                                    | Cont. Size Amt. Unit                                                                               | Color Phase Laye                                                                                         |  |  |  |
|                           | No records found.<br>Click here for options                                                                                              |                                                                                                    |                                                                                                    |  |  |  |

For fields with a search button ..., click this button to see the choices for a list of valid responses. There is a search tool at the bottom of the list to help you find your entry. Click **Seek** to reduce the number of choices displayed. Choose your entry from the list using the select button on the right.

|                           | Name 🔻 Begins with 🔻 |                        |           | Seek   |                       |
|---------------------------|----------------------|------------------------|-----------|--------|-----------------------|
|                           |                      |                        |           | < 5678 | 3 9 10 11 12 13 14 15 |
| Natural History Survey Gr | 0134                 | UNIVERSITY OF ILLINOIS | Champaign | IL .   | >                     |
| Natural History Building  | 0032                 | UNIVERSITY OF ILLINOIS | Urbana    | IL.    | >                     |
| National Soybean Researc  | 0124                 | UNIVERSITY OF ILLINOIS | Urbana    | n.     | >                     |
| Nat Center for Supercomp  | . 0564               | UNIVERSITY OF ILLINOIS | Urbana    | n.     | >                     |
| Music Building            | 0039                 | UNIVERSITY OF ILLINOIS | Urbana    | IL.    | >                     |

- 4. In the **Special Instructions** box, provide any special information that will facilitate pick up (e.g., location in the lab).
- 5. Save the Pickup Request by ★ ← → →
  ↓ ↓ ↓ ↓ ↓ ↓ ↓ ↓ ↓ 10 Ex Records Navigate Actions Tools clicking on the **Records** menu add 🗈 and select Save or click on the Save button in the toolbar. F Clone Multiple Clone Save button 🗃 Edit Delete Delete Records in Current Lookup

Save

6. Enter waste items by clicking on **Click here for options** link located below the **Special Instructions** text box and select **Add**. A second window will open (see picture below).

|           | Pickup Request Item                                          |                                |              |                 | × |
|-----------|--------------------------------------------------------------|--------------------------------|--------------|-----------------|---|
|           | Waste Name:<br>UI #:<br>Request Item DRS use o               |                                | Wa           | ste Phase:      |   |
|           |                                                              | No. of identical               | containers:  |                 |   |
| Waste     | Item ID:                                                     | 106756                         | Color:       | Layers:         | - |
| Settings  | Container Size:                                              |                                | Units:       | Approx. % full: | - |
| 🖉 Log out | Check if this is an unus                                     | ed, unopened container of exce | ss product.: |                 |   |
|           | Note:<br>Waste description:<br>(new product or mixture only) |                                |              |                 |   |
|           |                                                              |                                |              |                 |   |
|           |                                                              | S                              | ave Cancel   |                 |   |

7. In the Pickup Request Item window, enter "Sharp" in the Waste Name field and select the option that matches your sharps container size (see picture below). In the field No. of identical containers indicate number of containers for disposal. Use the Note field for any information the waste management staff needs to know about a particular sharps disposal container. If the sharps include radioactive contamination, select UI# 3 Sharps Disposal Container with Radioactive Materials and then in the Note field list the isotope. To request disposal of tissue or carcass waste use UI# 10 Tissue / Carcass Waste. For the disposal of biohazard bags use UI# 5 Biohazard Bags from Preapproved Locations.

| Waste Name: | sharp 🔎                                              |      |         |                |   |
|-------------|------------------------------------------------------|------|---------|----------------|---|
| CAS:        | Chem. Name                                           | UI # | Synonym | CAS            |   |
| UI #:       | Sharps Disposal Container - 1 Quart                  | 4    |         |                | • |
|             | Sharps Disposal Container - 2 Gallon                 | 2    |         |                |   |
|             | Sharps Disposal Container - 8 Gallon                 | 8    |         |                |   |
|             | Sharps Disposal Container - Other size               | 9    |         |                |   |
|             | Sharps Disposal Container with Radioactive Materials | 3    |         |                |   |
|             | Container Size: Units:                               |      | ▼ A     | pprox. % full: | • |

- 8. Click on Save. You will return to the Pickup Request window but a new waste line will appear under Items.
- 9. You may include multiple waste items on a pickup request. To add another item, right click on the waste line and select Add. You may also click on the search button \_\_\_\_\_ to the left of the waste line item and select Add (see picture on the right). Repeat the process starting at Step 7 above.

10. You can save your pickup request and add more items later. Just be sure the **Request Status** field is **In Progress** and click the **Save** button at the top as shown in Step 5. When you return to the system, log in and click the **Browse pickup requests** button to view your saved request. To find your previously created request click on the **New Search** 

button, set the **Request Status** field to **In Progress** and click **Search**. Use the select button to choose your saved request. Continue with Step 10.

11. When you have added all your waste items to the list, click on the **Records** menu and then select **Edit** from the drop-down menu. In the window, change the **Request Status** box to **Completed** (see picture on the right).

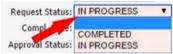

- 12. Click the Save button in the toolbar at the top of the window to complete your request.
- 13. To begin another pickup request, go to Step 2.